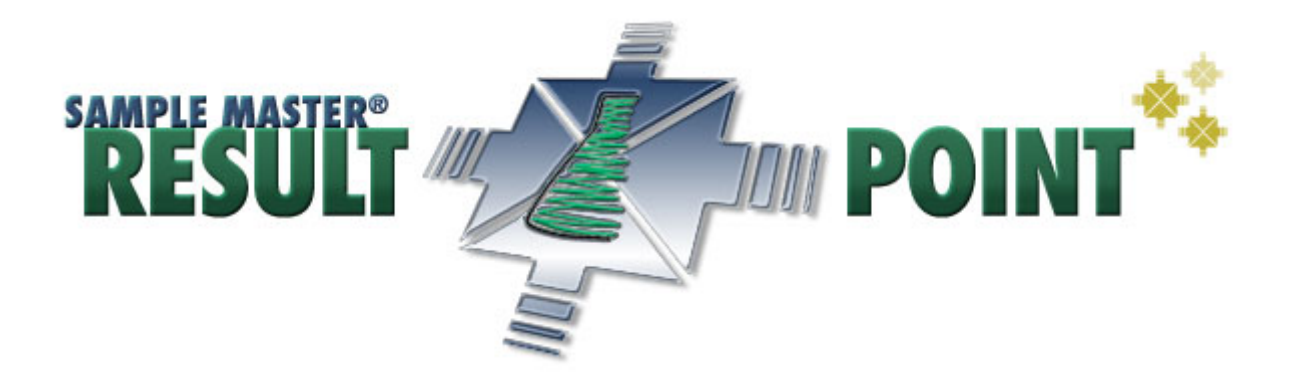

**User Manual** 

# **SAMPLE MASTER® | RESULT POINT**

**V2.4**

# **CONTENTS**

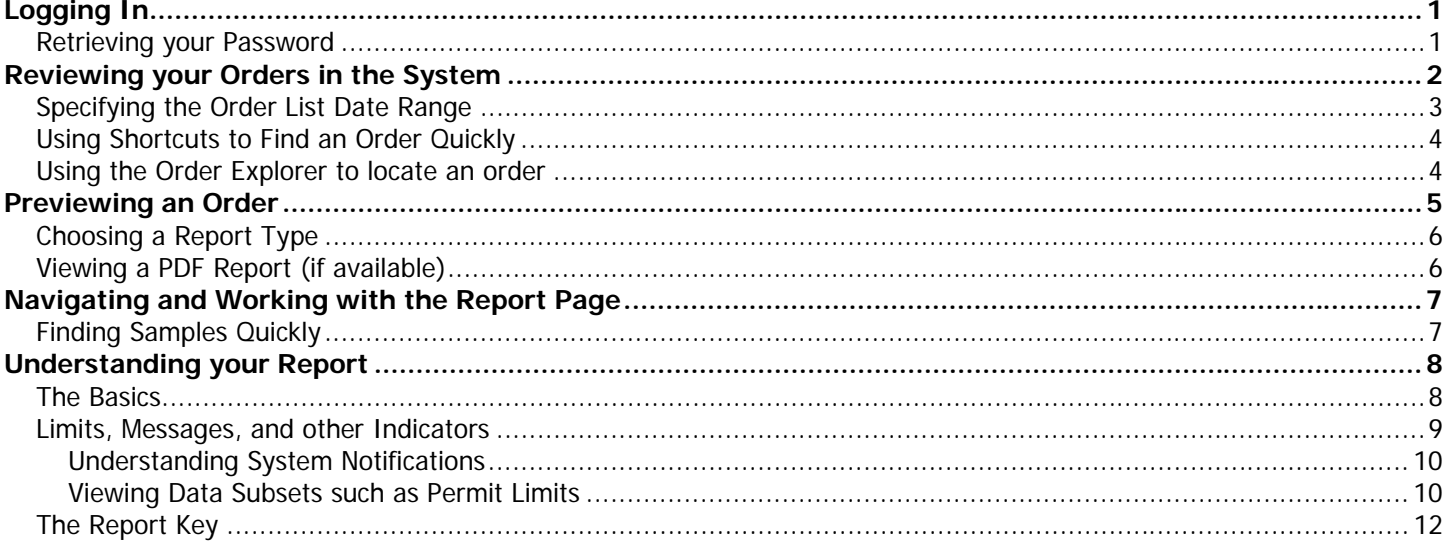

### **Logging In**

To login to Result Point, enter your username and password supplied by your laboratory in the appropriate fields on either the Home Page or the Login Page and click the "Login" button. Please note that the password is case sensitive.

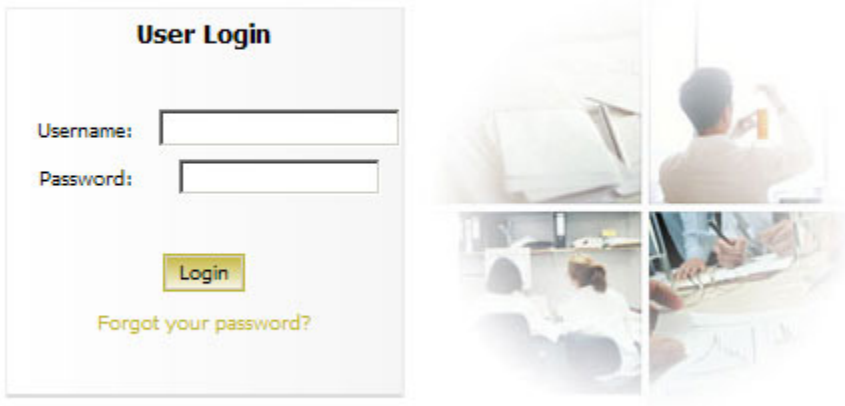

Please Login with your Sample Master® Result Point Username and Password

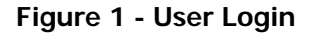

### **Retrieving your Password**

If you have lost or forgotten your Result Point password and the "Forgot your Password?" link is shown below the login button, see **Figure 1**. When you click this link you will be directed to a page requiring you to enter the email address associated with your account. After submitting your email address your account information will be emailed to that address.

### **Reviewing your Orders in the System**

Upon logging into Result Point you will be directed to a list of available Orders (**Figure 2**) grouped by date in descending order with their respective site name(s) and the order date. To view the details of an order click the "Order ID Number" and you will be redirected to the Order Preview Page for that order.

A notification message may be displayed below the date range selection pull-down box indicating that the user account currently logged in, is restricted by a specific Project ID and/or Site. In this case you will only see the Orders associated with that Project and/or Site.

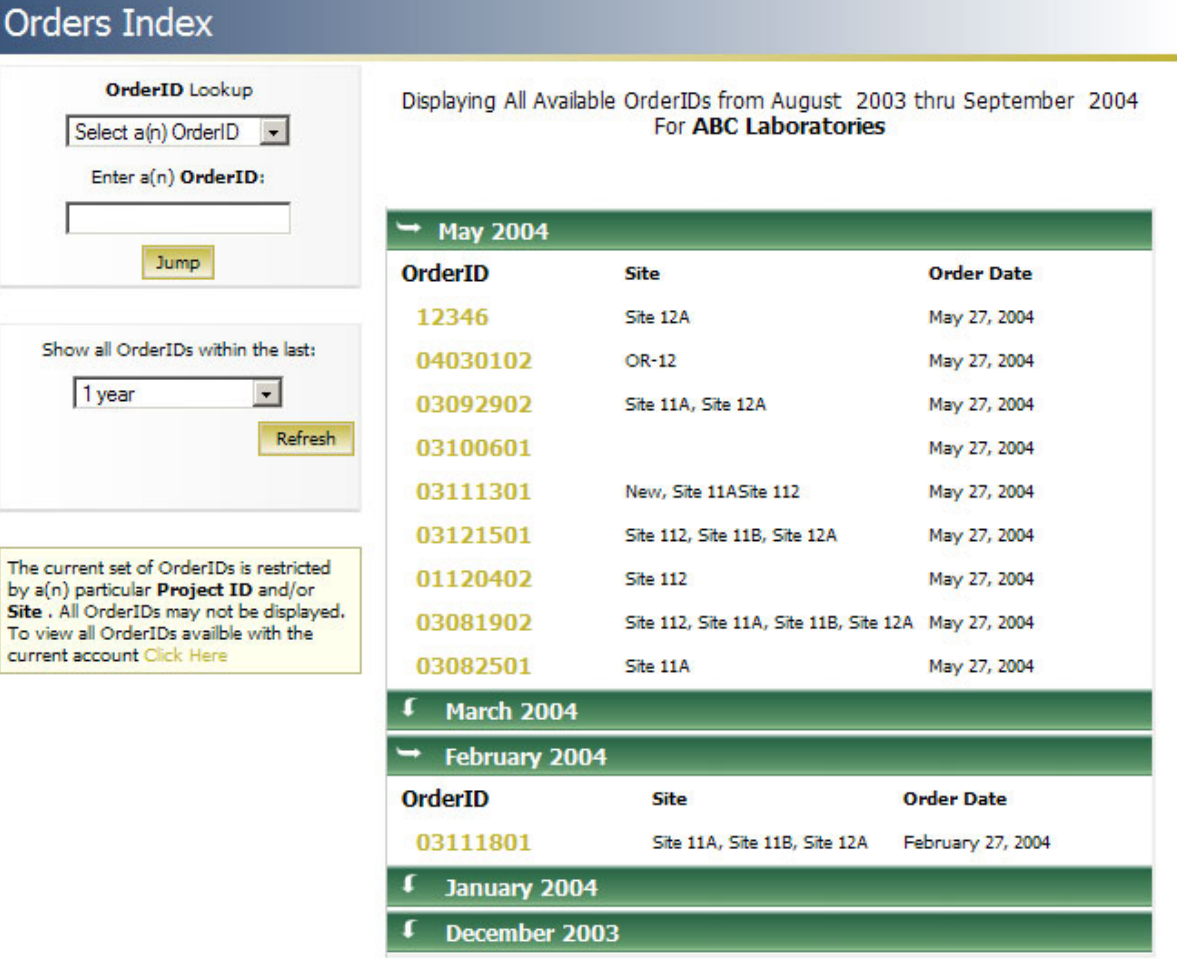

**Figure 2 - Available Orders** 

### **Specifying the Order List Date Range**

By default, when viewing the Order List you will be presented with either the orders for the current month or the last month containing orders for the specified customer/account. To view orders occurring prior to the displayed range use the pull down box under the title: "Show all orders within the last": and click "Refresh".

**NOTE:** Result Point will automatically search for the latest month containing available orders, if the system fails to find any within the maximum range a notification will be displayed.

### **Using Shortcuts to Find an Order Quickly**

When viewing the Order List or while visiting the home page after login you will see an "Order Lookup" entry box. Enter a known Order ID click the "Jump" button and you will be directed to the order preview page for that order. A non-existent or inaccessible order will cause a redirection to the Order List with the appropriate message specifying the problem with that order.

### **Using the Order Explorer to locate an order**

The Order Explorer organizes all available orders in an easy to manage tree-view listing. The Order Explorer allows for two tree listing arrangements for Orders: Show by Order Date, and Show by Project ID/Site. When viewing Orders by date they will be arranged as follows: Customer Name then Order Year then Order Month. When viewing Orders by Project ID/Site they will be arranged as follows: Customer Name then Project ID then Site. To preview an Order in the Order Explorer simply click on the Order link on the desired branch.

To show and hide the Order Explorer to make more room available to view data click the arrow button on the divider bar. To resize the width of the Order Explorer click in the background of the tree-view and drag left or right to make the width larger or smaller.

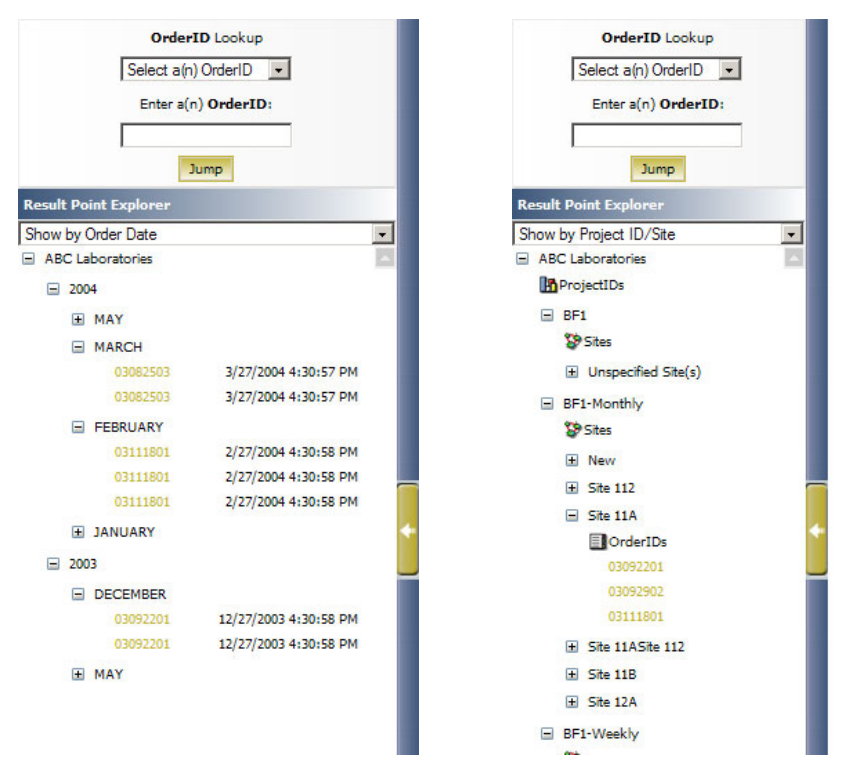

**Figure 3 - Order Explorer Showing Orders in two different views**

#### **Previewing an Order**

The Details of an order such as the Laboratory Order ID, Site Name(s), Date to Lab, and a Sample List consisting of the Laboratory Sample ID(s), Customer Sample ID(s), Matrices, Collection Date/Time as well as the Analysis Requested for each sample can be viewed on the Order Preview Page without having to load the actual result information.

# **OrderID Preview**

#### **OrderID:0108020**

#### A & B Laboratories, Inc.

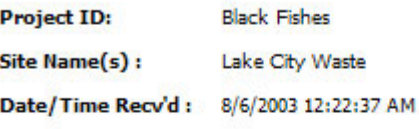

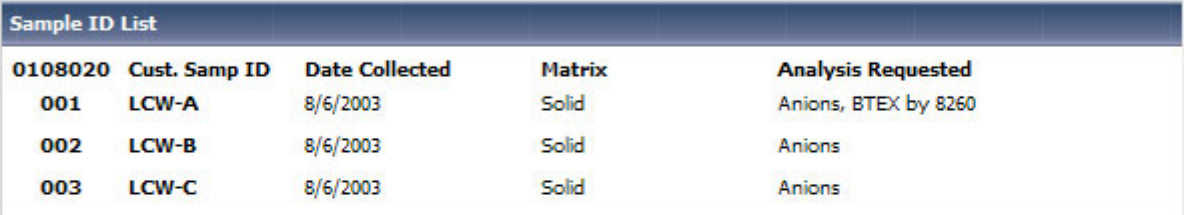

#### Select a live on-screen web report...

#### Complete Analytical Report

A complete listing of all samples in the specified order along with result information for all requested analyses. Results are compared against applicable customer permit information if avaialable.

### Parameters Pending Entry Report

A complete listing of all samples contained in the specified order where the results status is "Pending Entry".

#### Sample Information Report

A complete listing of all samples contained in the specified order. This report does not display any information concerning requested analyses.

#### Detection Report

A complete listing of all samples in the specified order along with result information for all requested analyses that have detected concentration and was approved by the laboratory. This report also displays parameters with an entered results that have not yet been approved regardless of the result value. Results are compared against applicable customer permit information if avaialable.

**Figure 4 - Order Preview Page** 

### **Choosing a Report Type**

While previewing the details of an order you have the option to view multiple types of reports. The reports that your laboratory has made available to you may vary from lab to lab. Report selection is made in the "Select a live onscreen web report…" section of the Order Preview page. Here you will find a list of report types with explanations of what exactly the report consists of, along with a hyperlink that allows you to open the report.

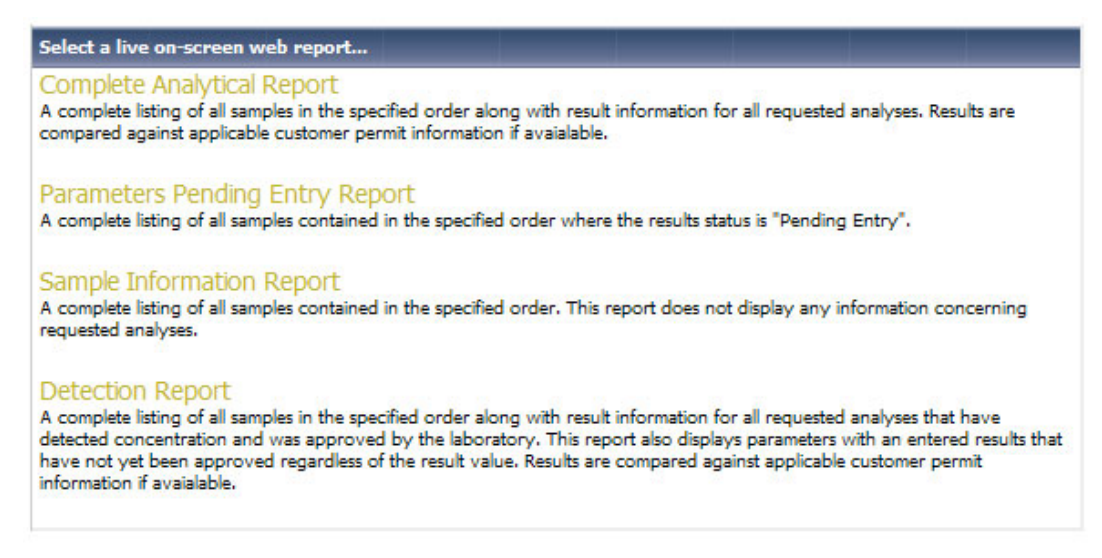

**Figure 5 - Report Types** 

#### **Viewing a PDF Report (if available)**

If your laboratory has chosen to make PDF reports available to you over the web through the Result Point system, you will see a list of reports to the right of the Order Detail information on the Order Preview page. These reports are generally Portable Document File formats of hard-copy reports that you would regularly receive on paper. To view these reports click the hyperlink for that report. Depending on your local system/browser configuration, the report will either be displayed in your web browser or will be opened in another third-party PDF application such as Adobe Acrobat Reader<sup>©</sup>

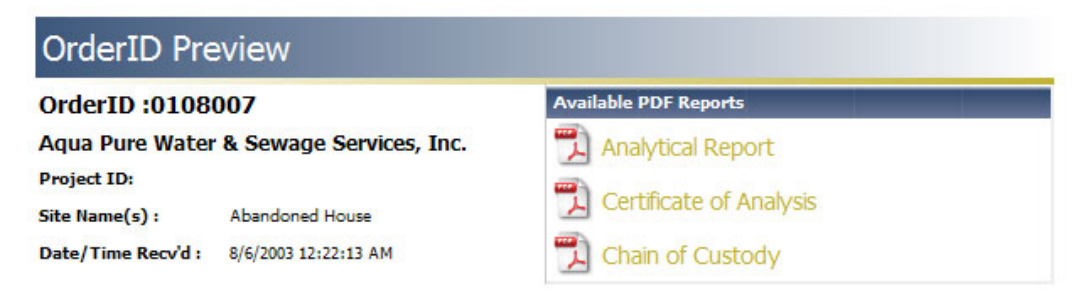

**Figure 6 - PDF Report List Close-Up** 

### **Navigating and Working with the Report Page**

### **Finding Samples Quickly**

When viewing a report with a large number of samples, a desired sample can be found by scrolling down vertically in your web browser, and finding the appropriately labeled tabbed group. A sample can also be "jumped" to by clicking the Sample Number hyperlink in the sample list section of the report header.

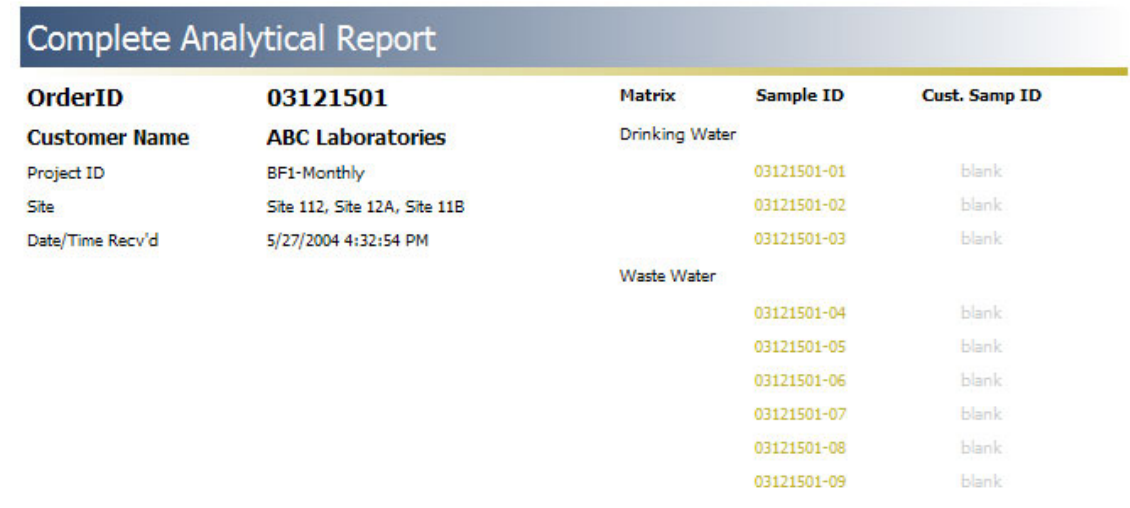

**Figure 7 - The Sample List** 

### **Understanding your Report**

### **The Basics**

The formats of Result Point web-reports vary from report-to-report but contain generally the same information such as: Information pertinent to the order itself, i.e. dates, times, and location, as well as a view of the samples contained in the order grouped by their respective matrices. Each sample and its Tests/Parameters are grouped together in tabbed boxes as seen in **Figure 8.** The tab section displays information pertinent to that specific sample such as: laboratory Sample Number, Customer Sample Number, Matrix, Collect Date, and the column headers for the result information. Result information is grouped in a hierarchal format and once-again varies from report-to-report. The columns of data that are displayed are noted in the column header section below the sample header information.

| Sample ID            |                       |                                  | 03121501-01   |                      | <b>Site</b>   |            |            | <b>Site 112</b>       |                               |     |
|----------------------|-----------------------|----------------------------------|---------------|----------------------|---------------|------------|------------|-----------------------|-------------------------------|-----|
| <b>Cust. Samp ID</b> |                       |                                  |               |                      | <b>Matrix</b> |            |            | <b>Drinking Water</b> |                               |     |
| Date Collected       |                       |                                  |               | 5/27/2004 4:32:54 PM | Collector     |            |            | Alice Whit            |                               |     |
| <b>Test</b> Method   |                       |                                  |               |                      |               |            |            |                       |                               |     |
|                      |                       | Param Result Status Status Desc. | <b>Result</b> | <b>Units</b>         | <b>RDL</b>    | <b>POL</b> | <b>MCL</b> | <b>CAS</b>            | <b>Lower LimitUpper Limit</b> |     |
|                      | Copper EPA 200.7      |                                  |               |                      |               |            |            |                       |                               |     |
| Copper               | ٥                     | Pending Entry                    | <b>ND</b>     | mg/L                 | 0.1           |            |            | 7440508               | N/A                           | N/A |
|                      | <b>Lead EPA 200.7</b> |                                  |               |                      |               |            |            |                       |                               |     |
| Lead                 | ٥                     | Pending Entry                    | <b>ND</b>     | mq/L                 | 0.005         |            |            | 7439921               | N/A                           | N/A |

**Figure 8 - Sample Results** 

#### **Limits, Messages, and other Indicators**

Result Point allows the laboratory to indicate to a user when a parameter result or other value has exceeded an upper or lower limit or when the value falls outside of a given range specified in the LIMS. Cases such as these are usually shown by a "highlighted", or specially formatted, value and/or parameter row. An example of these "highlights" can be seen in **Figure 9**. If a report contains special cases where comparisons are made and special formatting is applied the system will display an example of this formatting with an explanation in the report key section of the report you are viewing.

| <b>Sample ID</b>            | 0108020-001          |                                                                                                    | <b>Site</b>      |              |                |            |            |                |
|-----------------------------|----------------------|----------------------------------------------------------------------------------------------------|------------------|--------------|----------------|------------|------------|----------------|
| <b>Cust. Samp ID</b>        | LCW-A                |                                                                                                    | <b>Matrix</b>    |              |                | Solid      |            |                |
| <b>Date Collected</b>       | 8/6/2003             |                                                                                                    | <b>Collector</b> |              |                |            |            |                |
| <b>Test</b> Method          |                      |                                                                                                    |                  |              |                |            |            |                |
| <b>Param</b>                | <b>Result Status</b> | <b>Status Desc.</b>                                                                                       | <b>Result</b>    | <b>Units</b> | <b>RDL</b>     | <b>POL</b> | <b>MCL</b> | CAS            |
| BTEX by 8260 EPA 8260B      |                      |                                                                                                    |                  |              |                |            |            |                |
| <b>MTBE</b>                 | $\mathbf{1}$         | Pending Validation                                                                                        | 10               | $\mu q / kq$ | 5              | o          | $\circ$    | 1634-04-4      |
| <b>Benzene</b>              | 3                    | <b>Approved</b>                                                                                           | 25               | $\mu$ g/kg   | $\overline{2}$ | $\bf{0}$   | $\bf{0}$   | $71 - 43 - 2$  |
| Toluene                     | $\mathbf{1}$         | Pending Validation                                                                                        | 10               | $\mu$ g/kg   | $\overline{2}$ | o          | o          | $108 - 88 - 3$ |
| Ethylbenzene                | $\mathbf{1}$         | Pending Validation                                                                                        | 12               | $\mu$ g/kg   | $\overline{2}$ | ٥          | $^{\circ}$ | $100 - 41 - 4$ |
| <b>Total Xylenes</b>        | $\mathbf{1}$         | <b>Pending Validation</b>                                                                                 | 12               | $\mu$ g/kg   | 4              | $\bullet$  | $\bf{0}$   | 1330-20-7      |
| Trichloroethene             | $\mathbf{1}$         | Pending Validation                                                                                        | 14               | $\mu$ g/kg   | 5.             | o          | o          | $79 - 01 - 6$  |
| Tetrachloroethene (PCE)     | $\mathbf{1}$         | Pending Validation                                                                                        | 15               | $\mu$ g/kg   | 5              | o          | $\circ$    | 25322-20-7     |
| Chlorobenzene               | $\mathbf{1}$         | Pending Validation                                                                                        | 14               | $\mu$ g/kg   | 5              | o          | o          | $108 - 90 - 7$ |
| 1,2-Dichlorobenzene (o-DCB) | $\mathbf{1}$         | Pending Validation                                                                                        | 13               | $\mu$ g/kg   | 5              | ٥          | o          | $95 - 50 - 1$  |
| 1,3-Dichlorobenzene (m-DCB) | $\mathbf{1}$         | Pending Validation                                                                                        | 16               | $\mu$ g/kg   | 5              | o          | o          | $541 - 73 - 1$ |
| 1,4-Dichlorobenzene (p-DCB) | $\mathbf{1}$         | Pending Validation                                                                                        | 18               | $\mu q/kq$   | 5              | ٥          | $^{\circ}$ | $106 - 46 - 7$ |
| Naphthalene                 | $\mathbf{1}$         | Pending Validation                                                                                        | 14               | $\mu$ g/kg   | 10             | o          | $^{\circ}$ | $91 - 20 - 3$  |
|                             |                      | The Tests in this report are filtered and is currently displaying 18 out of 19 conducted Test Parameters. |                  |              |                |            |            | 0              |

**Figure 9 - Sample Results with an Example of "Highlighted" Results** 

#### **Understanding System Notifications**

From time-to-time the Result Point system will notify users of events such as samples or parameters not being displayed in a report, or that an extra subset of information like permit limits that have been applied to the report for range checking, Etc.

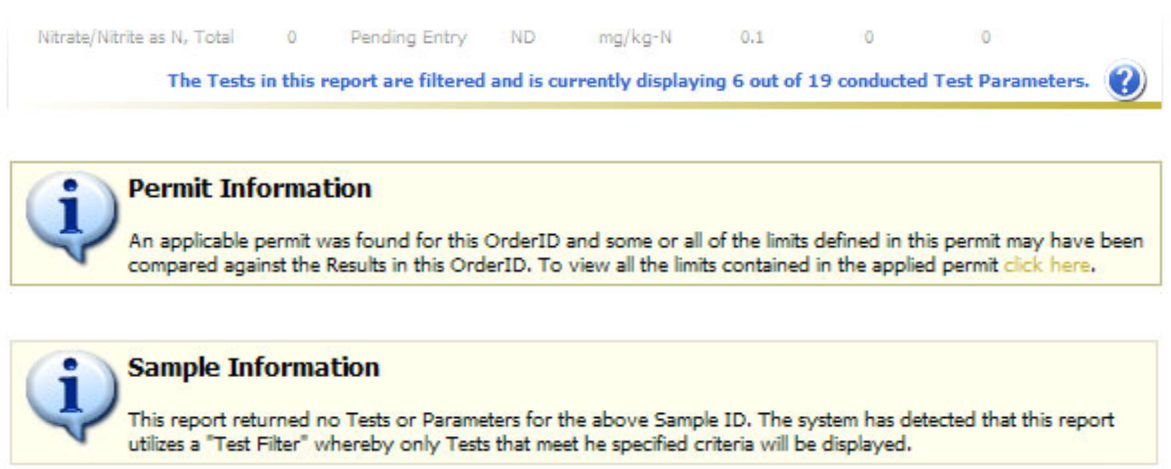

**Figure 9 – Common Notification Messages** 

#### **Viewing Data Subsets such as Permit Limits**

When certain information notifications are displayed, they may provide links to datasets that were used in the creation of the report being viewed. Clicking the link will open the data subsets in a new window. For example permit information that was used in checking value ranges will open the Customer Permit Viewer. The Customer Permit Viewer will display all the limits in the system that is applied to the order in a hierarchal format as follows: Site, Customer Sample Number, Matrix, Test, Method, and Parameter. Alongside this listing will be a date-based matrix showing the months that these specified limits are valid and will be applied. The Result Point system will automatically determine the proper limit to use based on the Project associated with the Order and Permit.

|               |                             | Limit              | $\mathbf{J}$ | F | M | M | п | J | s | $\mathbf{o}$ | N | D |
|---------------|-----------------------------|--------------------|--------------|---|---|---|---|---|---|--------------|---|---|
| <b>Site A</b> |                             |                    |              |   |   |   |   |   |   |              |   |   |
| $AL-01$       |                             |                    |              |   |   |   |   |   |   |              |   |   |
| Solid         |                             |                    |              |   |   |   |   |   |   |              |   |   |
|               | Anions, EPA 300.0           |                    |              |   |   |   |   |   |   |              |   |   |
|               | Nitrate, as N               | 135 Min. mg/kg-N   |              |   |   |   |   |   |   |              |   |   |
|               | BTEX by 8260, EPA 8260B     |                    |              |   |   |   |   |   |   |              |   |   |
|               | <b>Total Xylenes</b>        | 8 Max. $\mu g/kg$  |              |   |   |   |   |   |   |              |   |   |
| $AL-02$       |                             |                    |              |   |   |   |   |   |   |              |   |   |
| Solid         |                             |                    |              |   |   |   |   |   |   |              |   |   |
|               | BTEX by 8260, EPA 8260B     |                    |              |   |   |   |   |   |   |              |   |   |
|               | Benzene                     | 13 Max. $\mu g/kg$ |              |   |   |   |   |   |   |              |   |   |
| $AL-03$       |                             |                    |              |   |   |   |   |   |   |              |   |   |
| Solid         |                             |                    |              |   |   |   |   |   |   |              |   |   |
|               | BTEX by 8260, EPA 8260B     |                    |              |   |   |   |   |   |   |              |   |   |
|               | Benzene                     | 14 Max. $\mu g/kg$ |              |   |   |   |   |   |   |              |   |   |
| $AL-04$       |                             |                    |              |   |   |   |   |   |   |              |   |   |
| Solid         |                             |                    |              |   |   |   |   |   |   |              |   |   |
|               | BTEX by 8260, EPA 8260B     |                    |              |   |   |   |   |   |   |              |   |   |
|               | Benzene                     | 16 Max. µg/kg      |              |   |   |   |   |   |   |              |   |   |
| <b>Site B</b> |                             |                    |              |   |   |   |   |   |   |              |   |   |
| $AI - 04$     |                             |                    |              |   |   |   |   |   |   |              |   |   |
| Solid         |                             |                    |              |   |   |   |   |   |   |              |   |   |
|               | BTEX by 8260, EPA 8260B     |                    |              |   |   |   |   |   |   |              |   |   |
|               | Benzene                     | 24 Max. µg/kg      |              |   |   |   |   |   |   |              |   |   |
| Well1         |                             |                    |              |   |   |   |   |   |   |              |   |   |
| Aqueous       |                             |                    |              |   |   |   |   |   |   |              |   |   |
|               | Aluminum, EPA 6010          |                    |              |   |   |   |   |   |   |              |   |   |
|               | Aluminum                    | $4 - 46$ mg/L      |              |   |   |   |   |   |   |              |   |   |
| Solid         |                             |                    |              |   |   |   |   |   |   |              |   |   |
|               | Antimony, EPA 6010A         |                    |              |   |   |   |   |   |   |              |   |   |
|               | Antimony                    | $2 - 54$ mg/kg     |              |   |   |   |   |   |   |              |   |   |
|               | BTEX by 8260, EPA 8260B     |                    |              |   |   |   |   |   |   |              |   |   |
|               | 1,4-Dichlorobenzene (p-DCB) | 345 Max. µg/kg     |              |   |   |   |   |   |   |              |   |   |
|               | <b>MTBE</b>                 | 200 Max. µg/kg     |              |   |   |   |   |   |   |              |   |   |
|               | <b>Total Xylenes</b>        | 457 Max. µg/kg     |              |   |   |   |   |   |   |              |   |   |

**Figure 10 - Customer Permit Viewer** 

### **The Report Key**

The Report Key is shown at the bottom of all reports and displays information about the indicators seen in a typical report and the abbreviations and symbols used throughout the report. Reports that utilize advanced features such as limit highlighting and special case formatting will automatically display sample cases of the formatting along with a description as to why they occur.

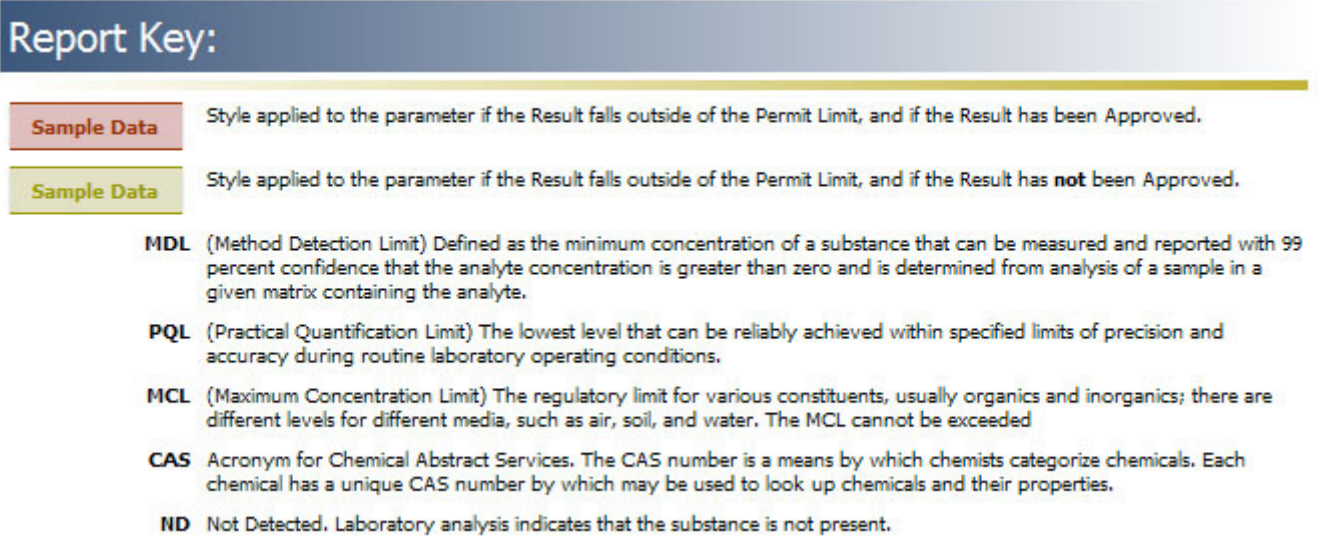

**Figure 11 - Report Key**